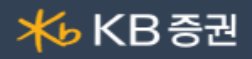

#### ■ [0130] 관심종목

지속적으로 시세를 관찰할 종목들을 관심종목으로 묶어 한 화면에서 시세를 관찰할 수 있도록 구성된 화면입니다.

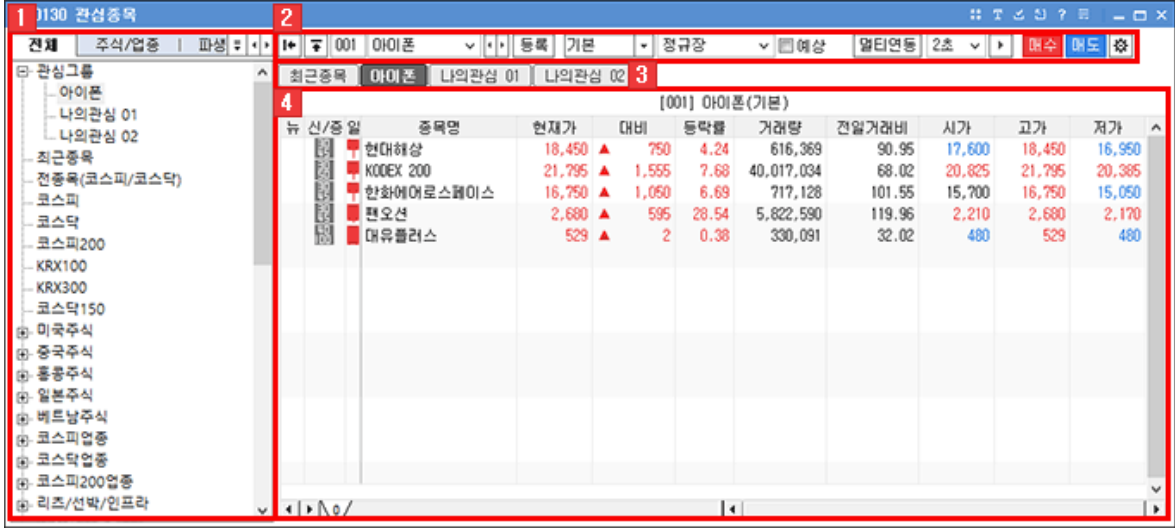

## 종목트리

관심종목에 등록/조회 가능한 지수 및 종목군을 트리형태로 제공합니다.

 $\bigcap$   $\bigcap$  아이콘을 클릭하면 지수 및 종목군의 트리가 펼쳐집니다.

지수군/종목군을 클릭하면 해당 그룹의 업종지수 혹은 종목 시세를 조회할 수 있습니다.

# 2 선택영역

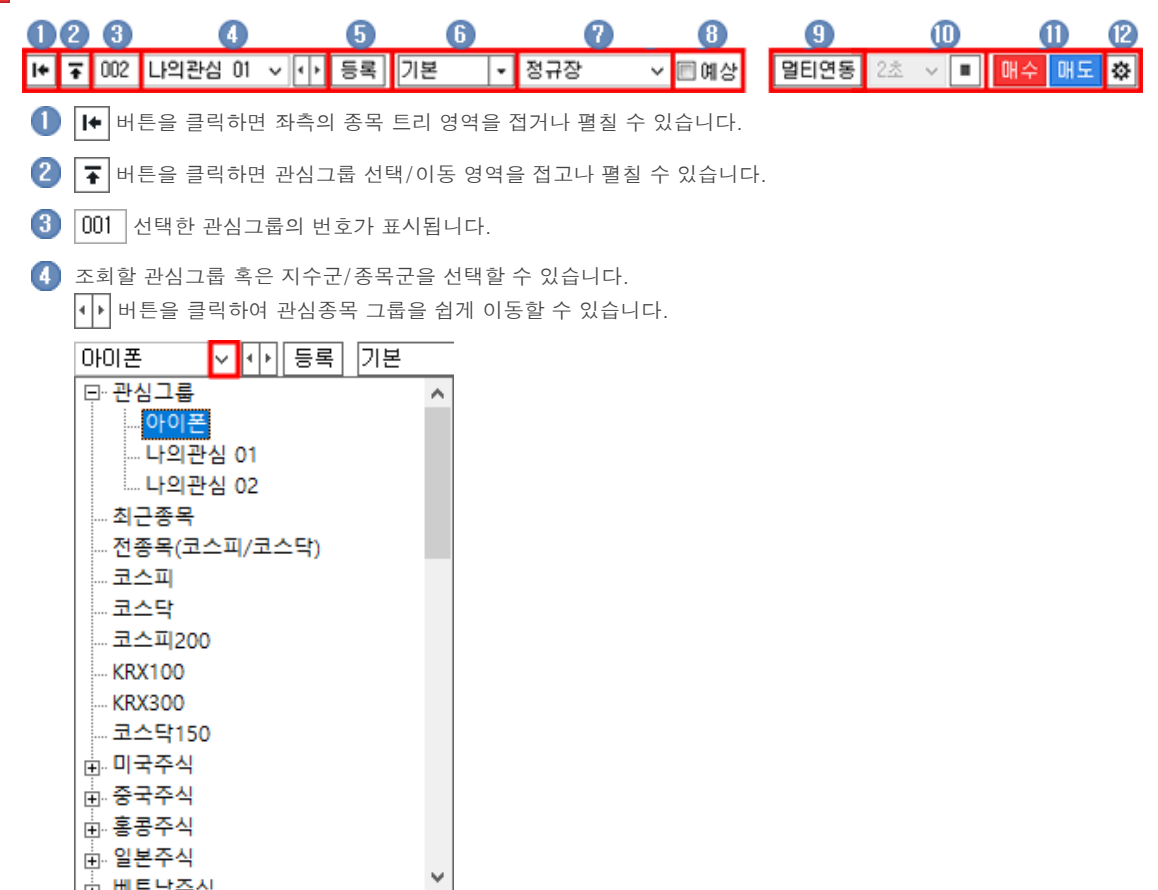

본 문서의 내용은 제도변경 또는 성능개선, 화면변경 등의 사유로 사전 예고없이 변경될 수 있습니다. 또한 원본 또는 최종본임을 보장할 수 없으며, 문서의 내용에 대한 법적인 책임을 지지 않습니다.

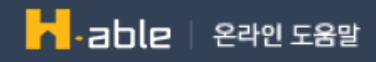

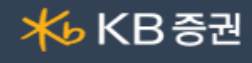

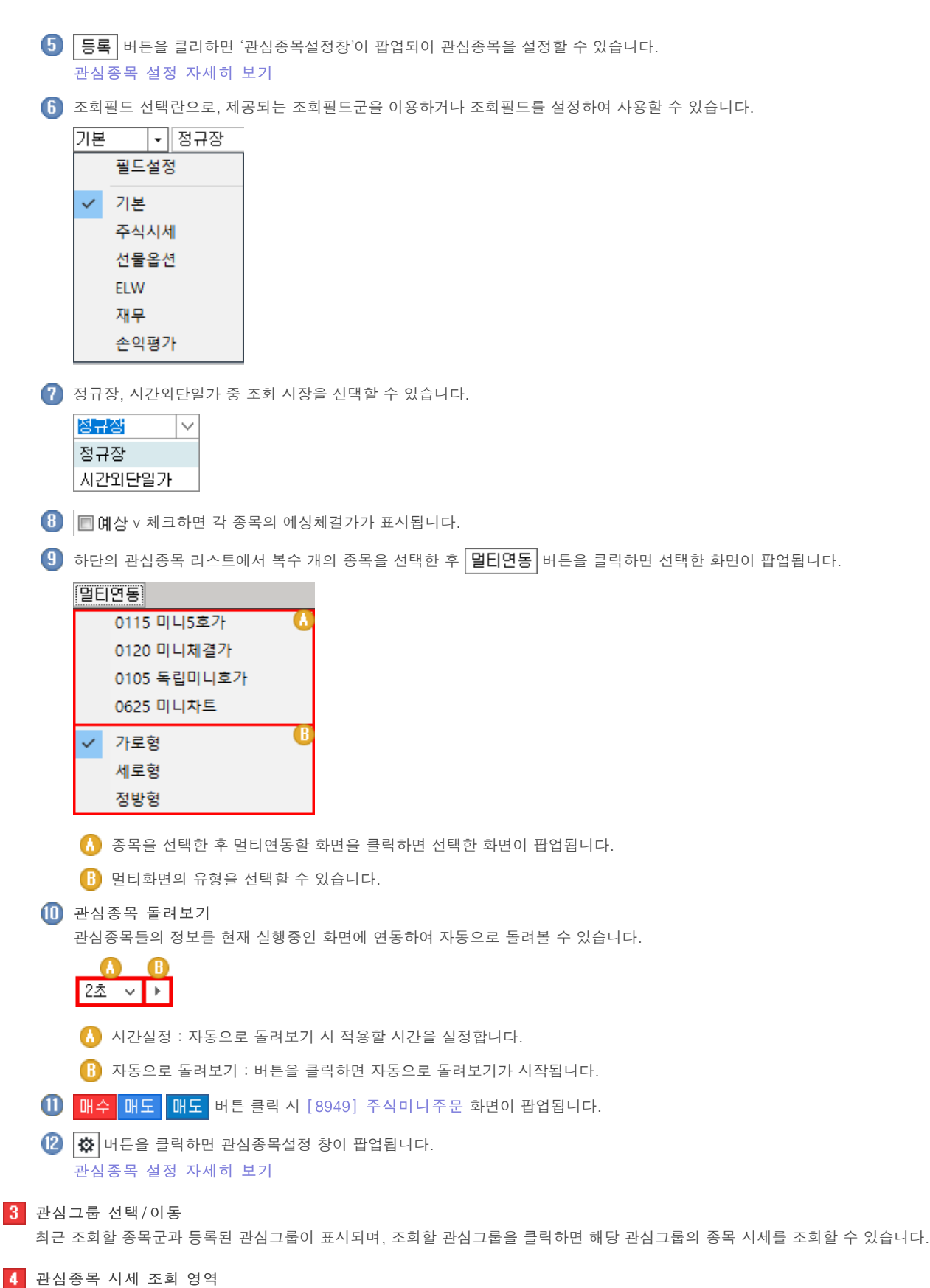

선택한 관심그룹 구성 종목들의 시세를 조회할 수 있습니다.

Copyright 2021 KB Securities Co., Ltd. All Rights Reserved. 본 문서의 내용은 제도변경 또는 성능개선, 화면변경 등의 사유로 사전 예고없이 변경될 수 있습니다.

또한 원본 또는 최종본임을 보장할 수 없으며, 문서의 내용에 대한 법적인 책임을 지지 않습니다.

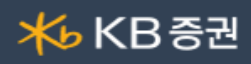

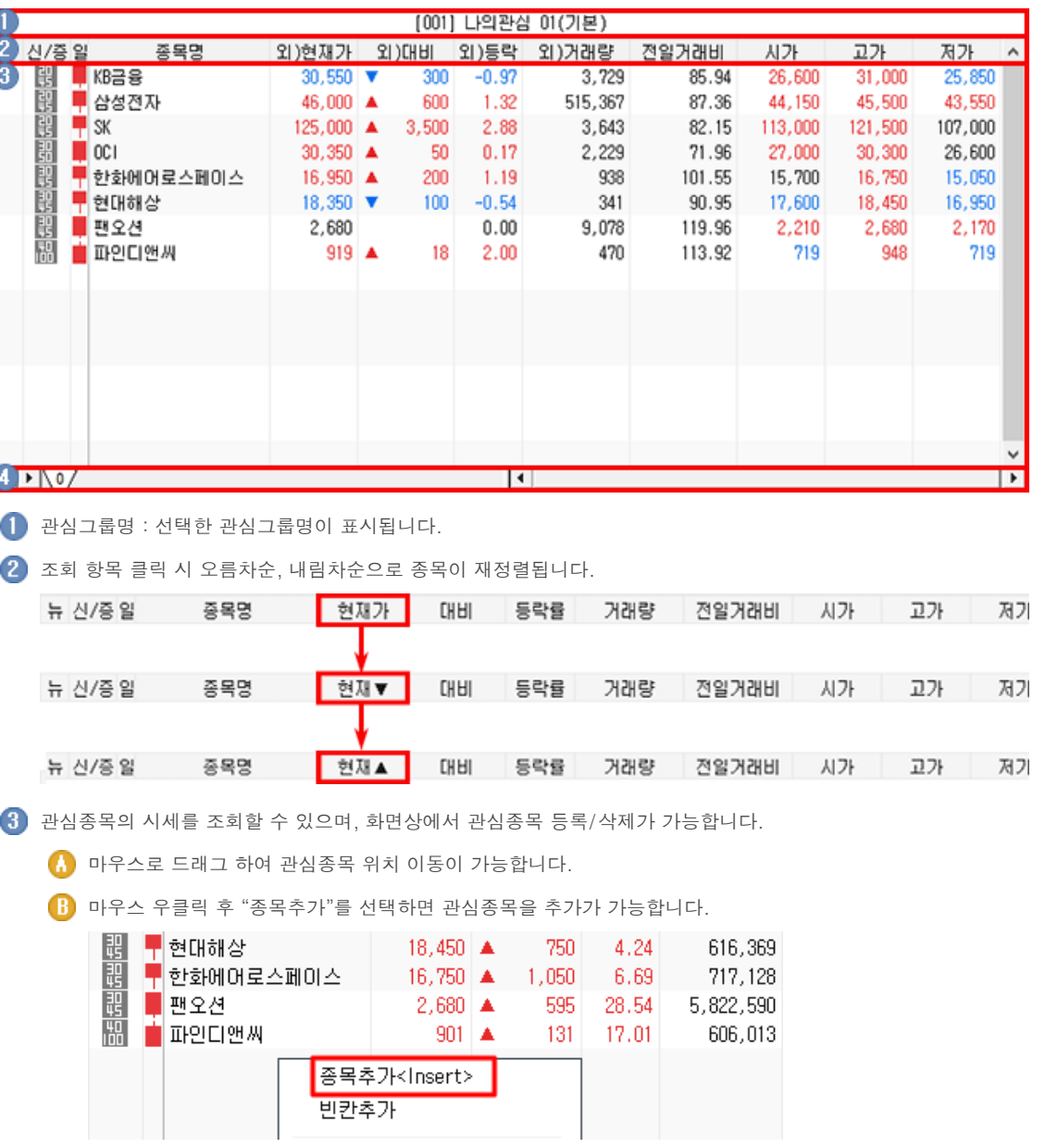

 $\overline{16}$  매트릭스 기능 : 관심그룹화면 타이틀 바에 있는 매트릭스 기능을 이용하여 관심종목 화면을 최대 6\*4로 분할하여 볼 수 있습니다.

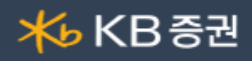

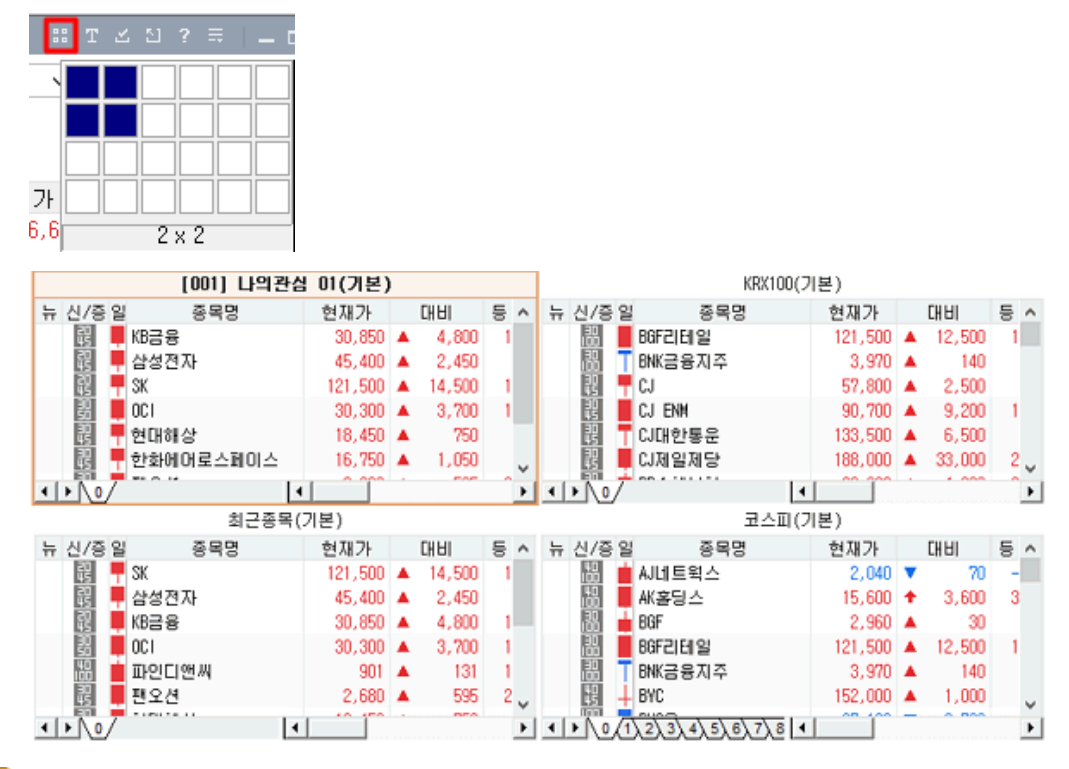

 $\Box$  그리드에서 변경한 항목은 실시간으로 저장되며, 다른 관심그룹 화면에도 실시간으로 반영이 됩니다.

■■ 빈칸에서 마우스 우 클릭을 하는 경우 : 종목이 등록되지 않은 빈칸에 마우스 커서를 위치시키고 마우스의 우측 버튼을 클릭하면 다음과 같은 기능을 선택하여 이용할 수 있습니다.

종목추가 : 종목을 추가합니다. 그리드에서 더블클릭하거나 insert키를 입력하는 것과 동일한 기능입니다.

- 빈칸추가 : 빈줄을 추가 합니다.
- 종목이 있는 곳에서 마우스 우클릭 하는 경우 : 종목이 등록된 칸에 마우스 커서를 위치시키고 마우스의 우측 버튼을 클릭하면 다음과 같은 기능을 선택하여 이용할 수 있습니다.

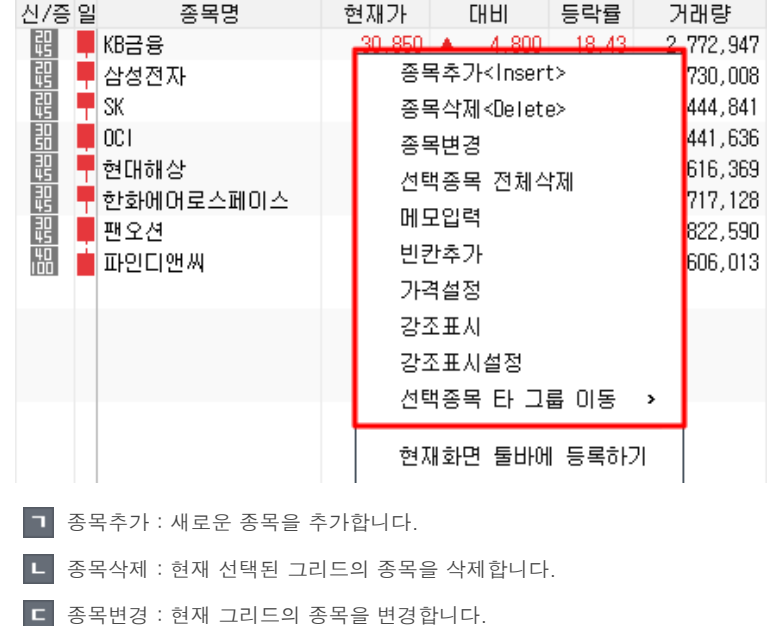

- 
- $\overline{e}$ 선택종목 전체삭제 : 클릭하여 선택한 복수의 종목을 삭제합니다.
- 메모입력 : 해당 종목에 대한 메모를 입력합니다.
- 빈칸추가 : 빈칸을 추가합니다.

Copyright 2021 KB Securities Co., Ltd. All Rights Reserved.

본 문서의 내용은 제도변경 또는 성능개선, 화면변경 등의 사유로 사전 예고없이 변경될 수 있습니다. 또한 원본 또는 최종본임을 보장할 수 없으며, 문서의 내용에 대한 법적인 책임을 지지 않습니다.

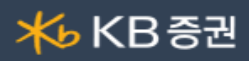

가격설정 : 가격과 거래량을 설정할 수 있으며, 현재가가 해당 가격 이상/이하, 해당 거래량 이상 일 경우 지정한 색상으로 표시됩니다.

- 강조표시 : 해당 종목의 전체 항목이 강조하는 색상으로 표시됩니다.
- 강조표시 설정 : 강조 선택 시 적용할 색상을 설정합니다.
- 선택종목 타 그룹 이동 : 클릭하여 선택한 종목을 타 관심그룹으로 이동시킵니다.

관심그룹 내 이동 : 등록된 종목이 많아 한번에 표시가 되지 않는 경우 탭이나 좌우 화살표 버튼을 이용하여 조회 종목을 이동시킬 수 있습니다.

#### ▶ 관심종목 설정

화면 상단의 <mark>[등록</mark>] 또는 <mark>(焱)</mark> 버튼을 클릭하면 '관심종목설정창'이 팝업되어 관심종목의 등록 및 손익평가, 항목설정, 속성설정, 고유설정을 할 수 있습니다.

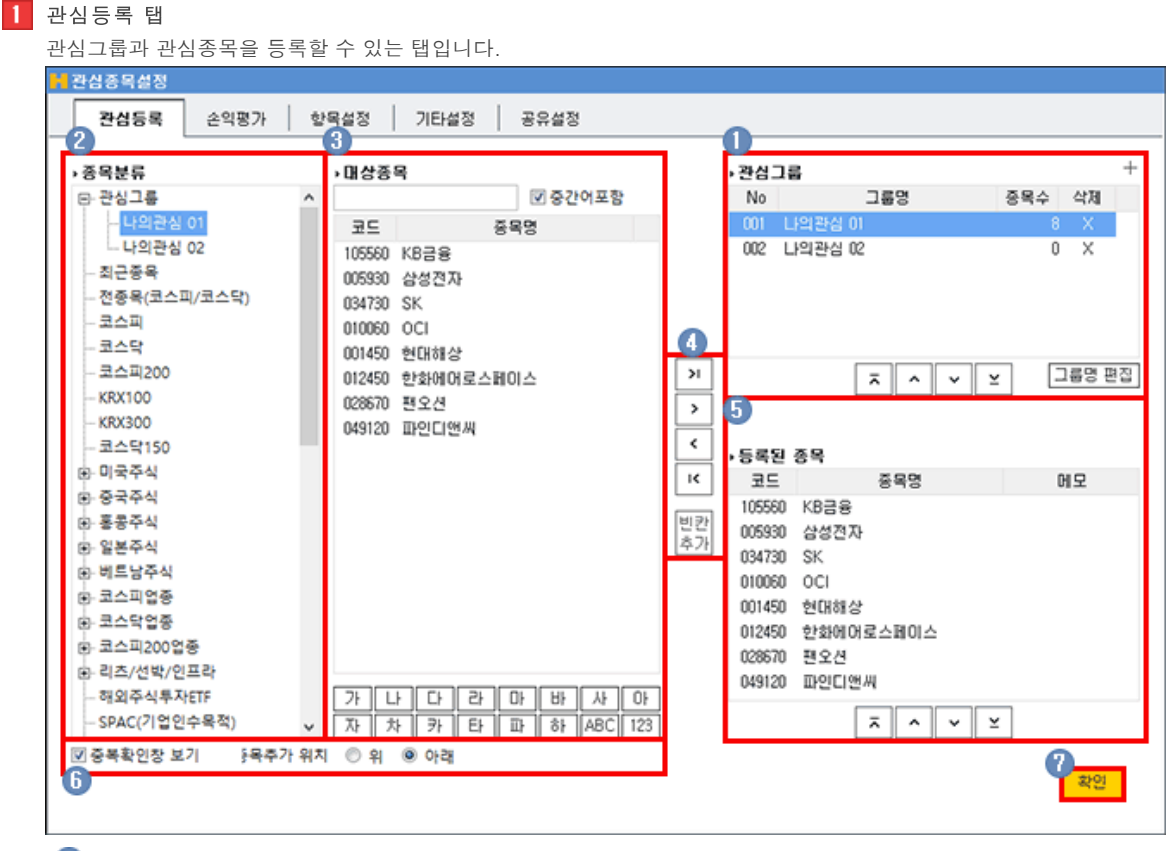

관심그룹 : 현재 등록된 관심그룹 리스트로, 각 관심그룹의 순번은 자동으로 지정이 되며, 순번은 관심그룹을 위, 아래로 이동을 하여도 고정되어있습니다.

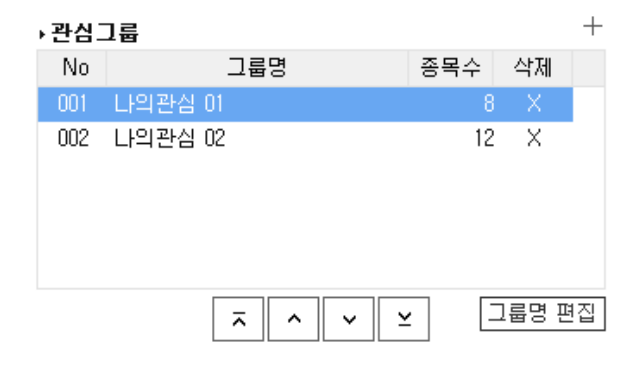

본 문서의 내용은 제도변경 또는 성능개선, 화면변경 등의 사유로 사전 예고없이 변경될 수 있습니다. 또한 원본 또는 최종본임을 보장할 수 없으며, 문서의 내용에 대한 법적인 책임을 지지 않습니다.

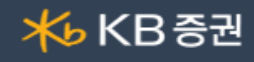

↑ ↑ + 버튼을 클릭하면 새로운 그룹을 만들 수 있으며, 관심그룹명을 원하는 대로 설정할 수 있습니다.

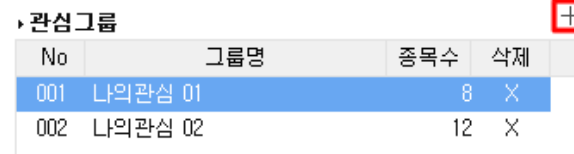

 $\overline{\mathbf{B}}$   $\overline{\mathbf{X}}$  선택한 그룹을 삭제합니다.

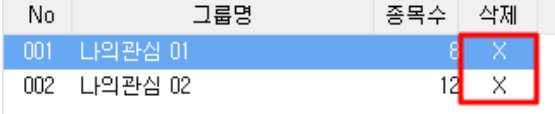

- $\boxed{0}$   $\boxed{169}$  편집 $\boxed{24}$  관심그룹을 선택한 후 버튼을 클릭하면 선택한 관심그룹의 명칭을 변경할 수 있습니다. 또는 변경을 원하는 그룹명을 더블클릭해도 그룹명칭 변경이 가능합니다.
	- $\overline{z}$  $\sim$   $\parallel$   $\sim$ 버튼을 클릭하면 선택한 관심그룹의 위치를 변경할 수 있습니다.

대상종목 그룹 선택 : 대상 그룹 트리를 이용하여 등록할 대상의 시장/업종/종목군/테마를 선택할 수 있습니다.

등록대상종목 검색 / 조회 : 대상선택 영역에서 선택한 종목군에 속한 종목리스트를 조회할 수 있습니다.

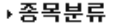

❶

▶대상종목

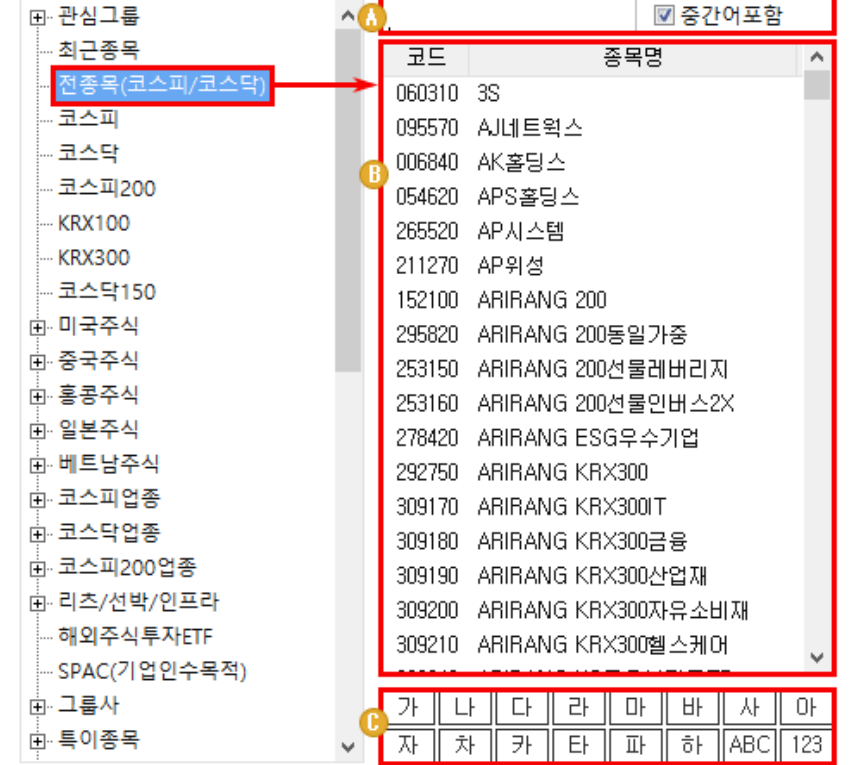

- $\bigcap$  종목을 검색하여 등록을 할 수 있습니다.
- 마우스로 드래그하거나 더블클릭하여 관심종목으로 등록할 수 있으며, 여러 종목을 선택하여 등록할 수도 있습니다.
- 대상종목 리스트에서 선택한 단어위치로 이동이 가능합니다.
- $\overline{\mathbf{A}}$  종목추가, 삭제, 전체추가, 전체삭제

ω

⊕

- : 대상종목 리스트에 있는 모든 종목을 관심종목으로 등록합니다.
- $\rightarrow$ : 대상종목 리스트에 있는 종목 중 선택한 종목을 관심종목으로 등록합니다.

키보드 Shift키와 Ctrl키를 이용하여 복수의 종목을 한꺼번에 등록할 수도 있습니다.

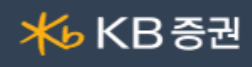

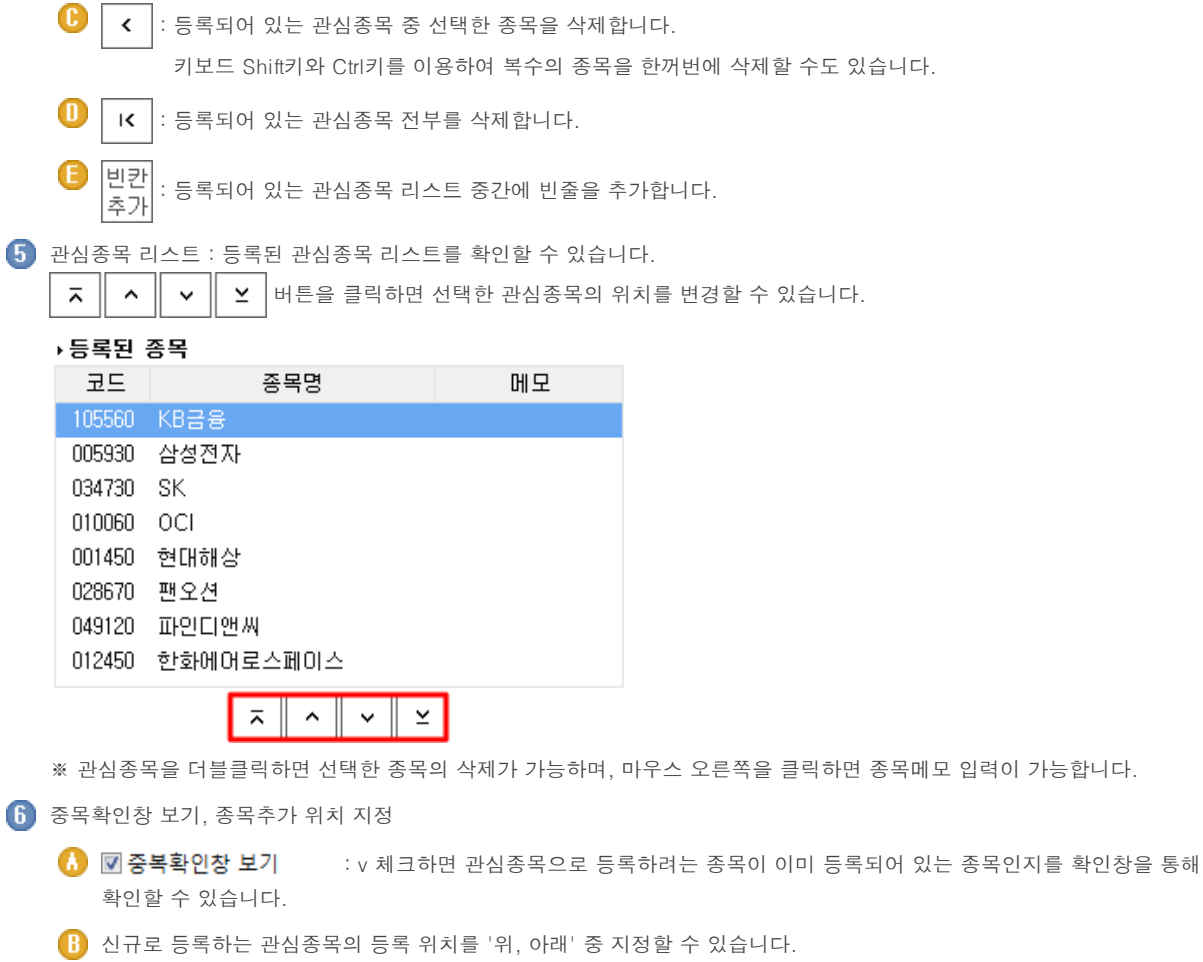

3<mark>. 확인</mark> 버튼을 클릭해야 변경사항이 저장됩니다.

2 손익평가

관심종목별로 매입단가와 매입수량을 입력하여, 관심종목이 손익평가 현황을 조회할 수 있습니다.

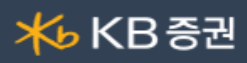

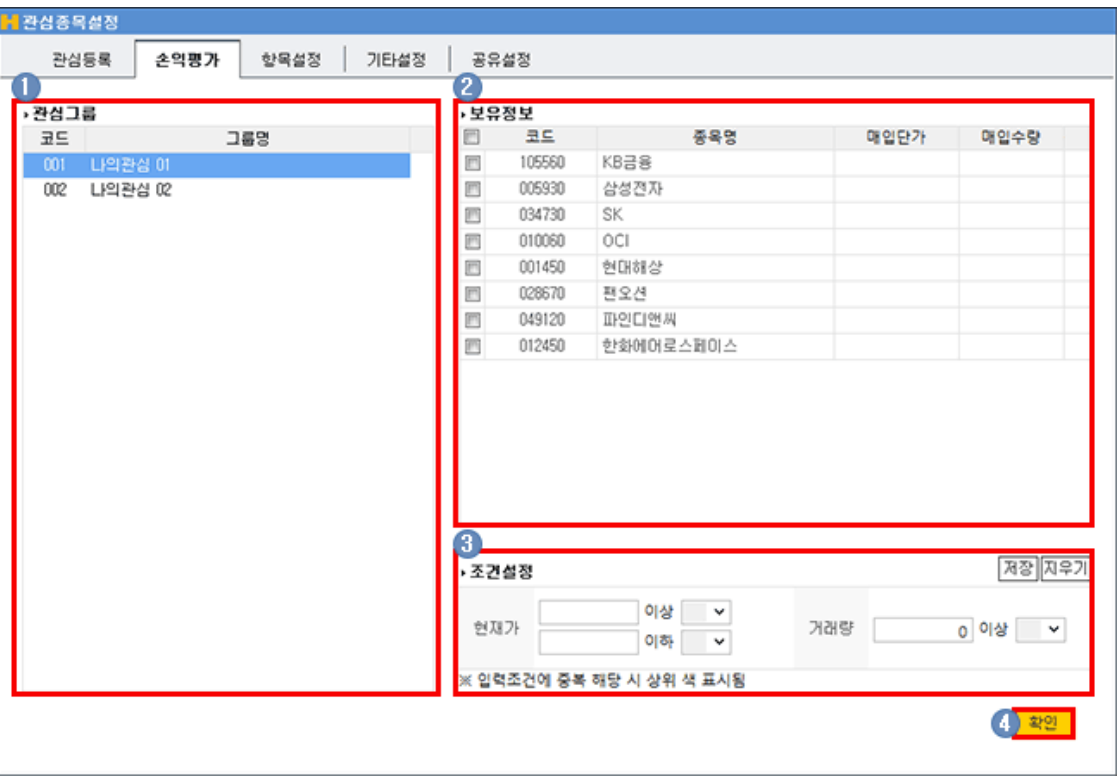

 $\bigodot$  손익평가를 입력할 관심그룹을 선택합니다.

보유정보 : 손익평가를 적용할 종목을 v 체크하여 선택한 후 매입단가와 매입수량을 영역을 클릭하여 값을 입력합니다.

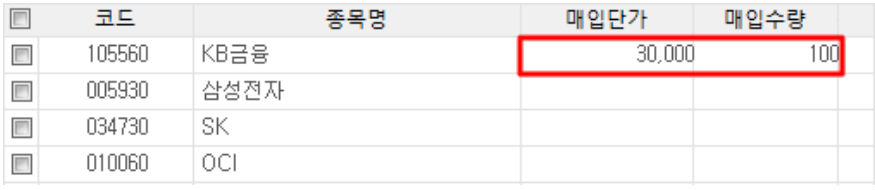

3 조건설정

관심종목의 '현재가, 거래량'을 지정해두면, 설정한 조건이 충족될때 종목명의 배경색이 지정한 색상으로 표시됩니다.

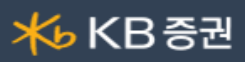

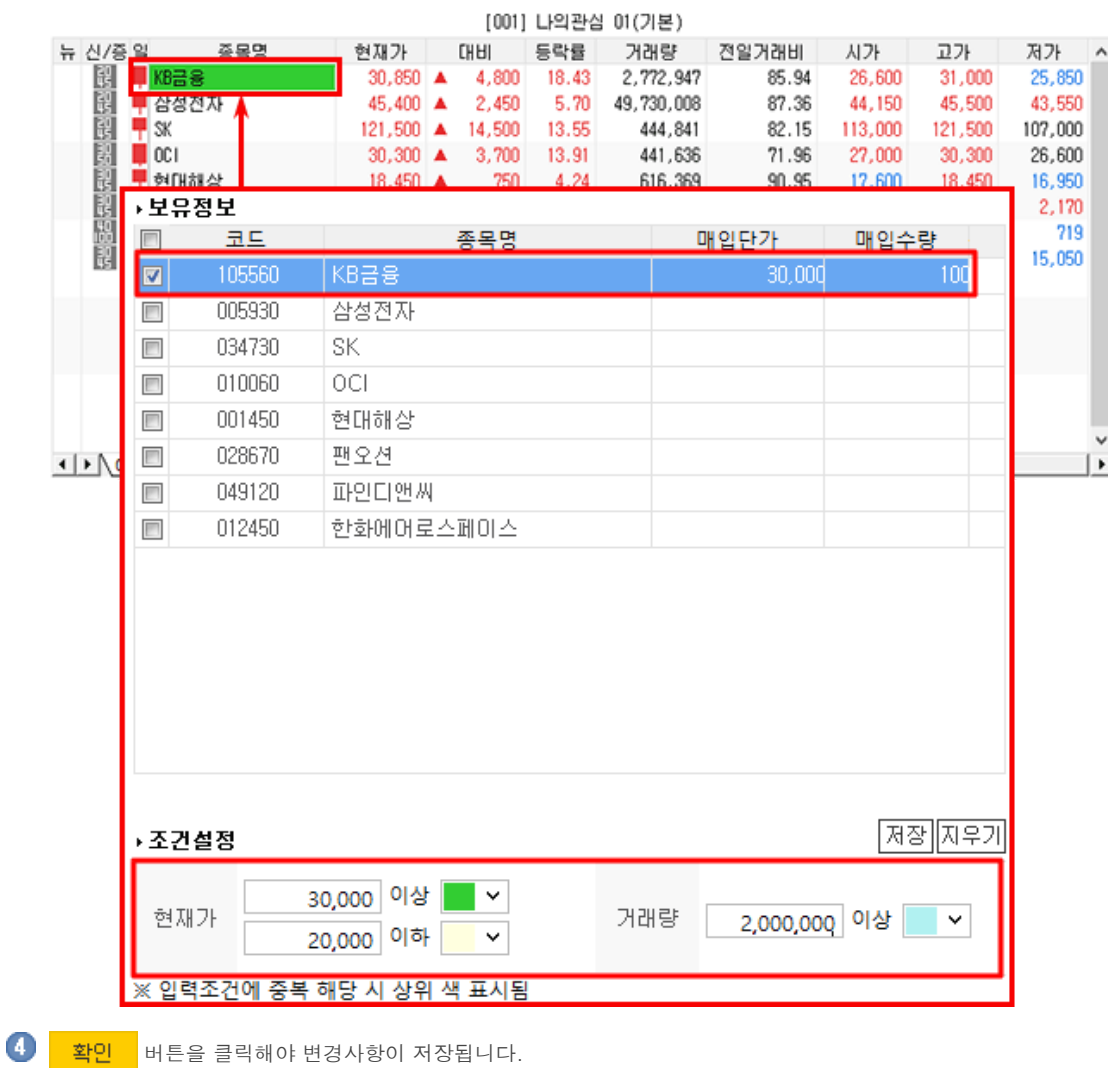

조건을 지정한 후 반드시 버튼을 클릭하여 조건을 저장해야만 조건설정이 적용됩니다.

## 3 항목설정

관심종목 화면의 항목을 설정할 수 있습니다.

# $\blacksquare$ .able | 222 58

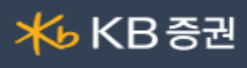

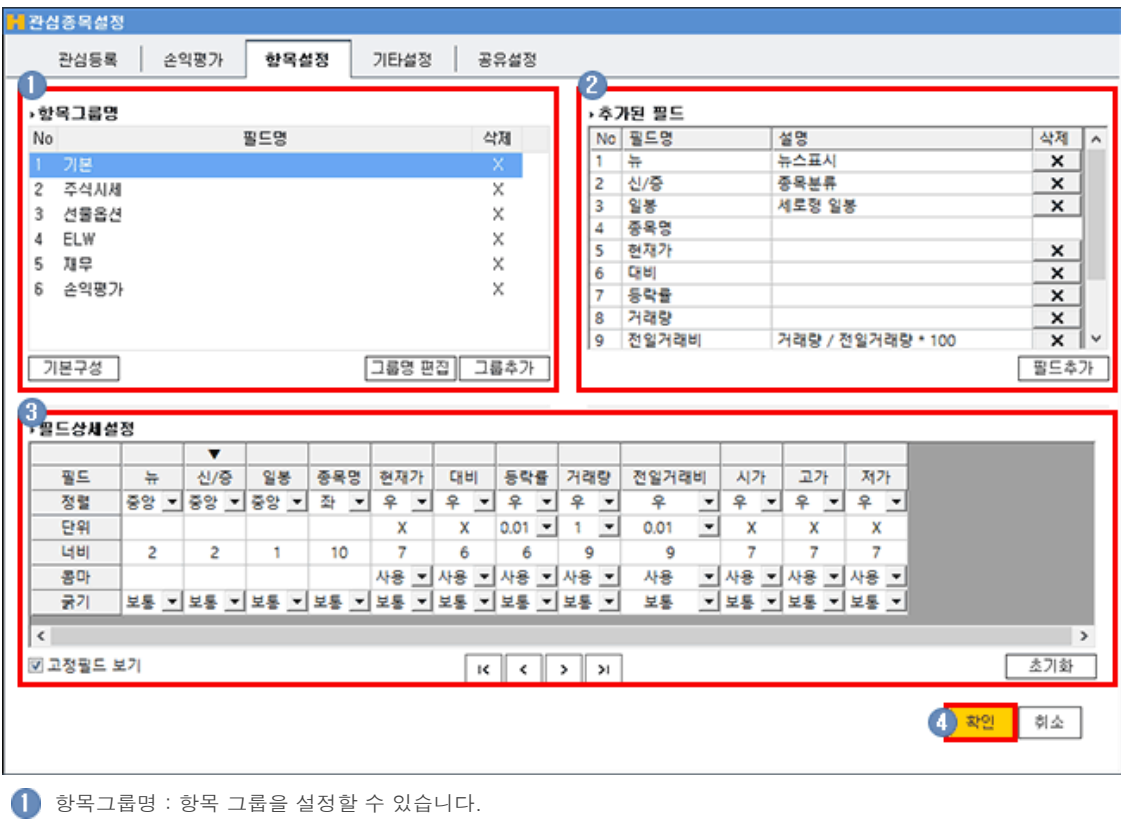

 $\begin{array}{|c|c|c|c|c|}\hline \textbf{0} & \textbf{1} \textbf{0} \textbf{0} & \textbf{1} \textbf{1} & \textbf{1} \textbf{1} & \textbf{1} \textbf{1} & \textbf{1} \textbf{1} & \textbf{1} \textbf{1} & \textbf{1} \textbf{1} & \textbf{1} \textbf{1} & \textbf{1} \textbf{1} & \textbf{1} \end{array}$ 

 $\overline{B}$   $\overline{X}$  버튼을 클릭하여 선택한 항목그룹을 삭제합니다.

 $\boxed{1}$   $\boxed{1}$   $\boxed{3}$   $\boxed{4}$   $\boxed{5}$   $\boxed{1}$   $\boxed{3}$   $\boxed{6}$   $\boxed{7}$   $\boxed{3}$   $\boxed{6}$   $\boxed{7}$   $\boxed{3}$   $\boxed{6}$   $\boxed{7}$   $\boxed{3}$   $\boxed{6}$   $\boxed{7}$   $\boxed{6}$   $\boxed{7}$   $\boxed{3}$   $\boxed{6}$   $\boxed{7}$   $\boxed{6}$   $\boxed{7}$   $\boxed{6}$   $\boxed{7}$   $\boxed{6$ 

 $\begin{bmatrix} 0 \end{bmatrix}$  기본구성 | 버튼을 클릭하면 초기값으로 되돌릴 수 있습니다.

기본구성

선택된 필드그룹을 초기 구성 상태로 전체 필드그룹을 초기 구성 상태로

추가된 필드 : 선택한 항목그룹에 필드를 추가하거나 삭제할 수 있습니다.

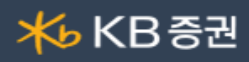

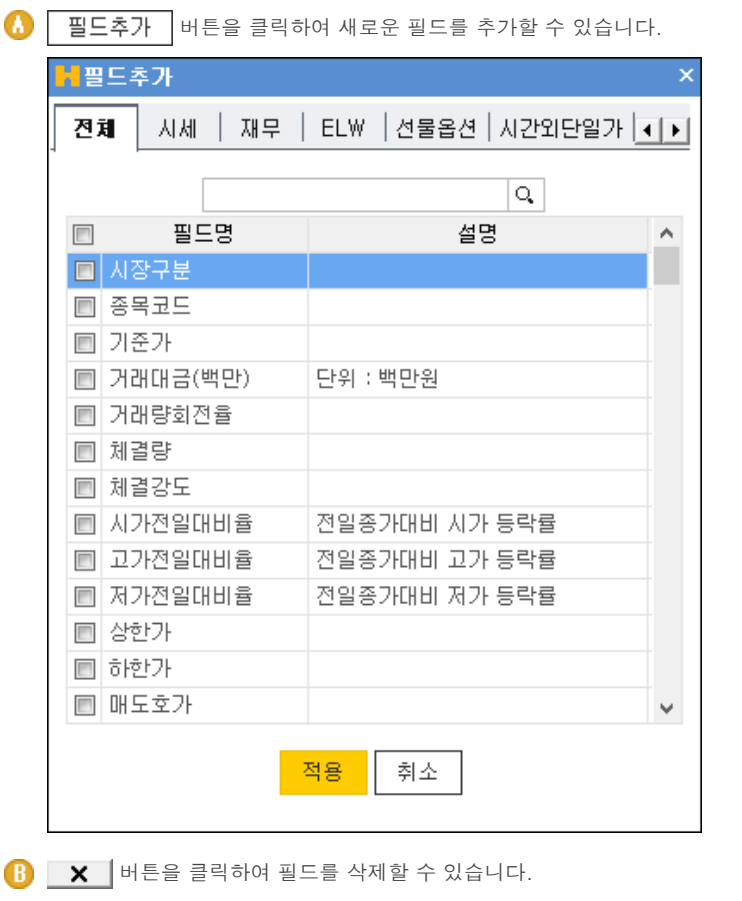

 $3$  필드상세설정

각 필드의 '정렬, 단위, 너비, 글자굵기' 등에 대하여 상세하게 설정할 수 있습니다.

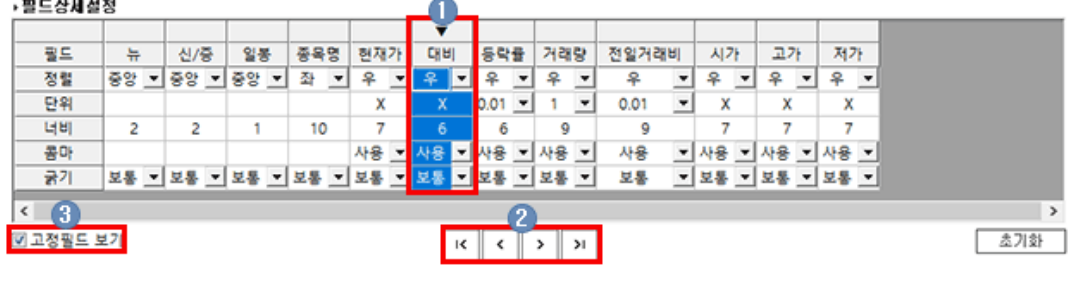

선택한 필드에 대한 상세설정이 가능합니다.

 $\parallel$  >  $\parallel$  버튼을 클릭하여 필드의 위치를 변경할 수 있습니다.  $\| \kappa \| \leq \| >$ 

를 선택하여 고정필드 보기 여부를 설정할 수 있습니다.

4 속성설정

❶

관심종목 화면의 다양한 기능 및 보기에 대해 설정할 수 있습니다.

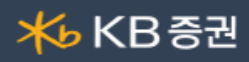

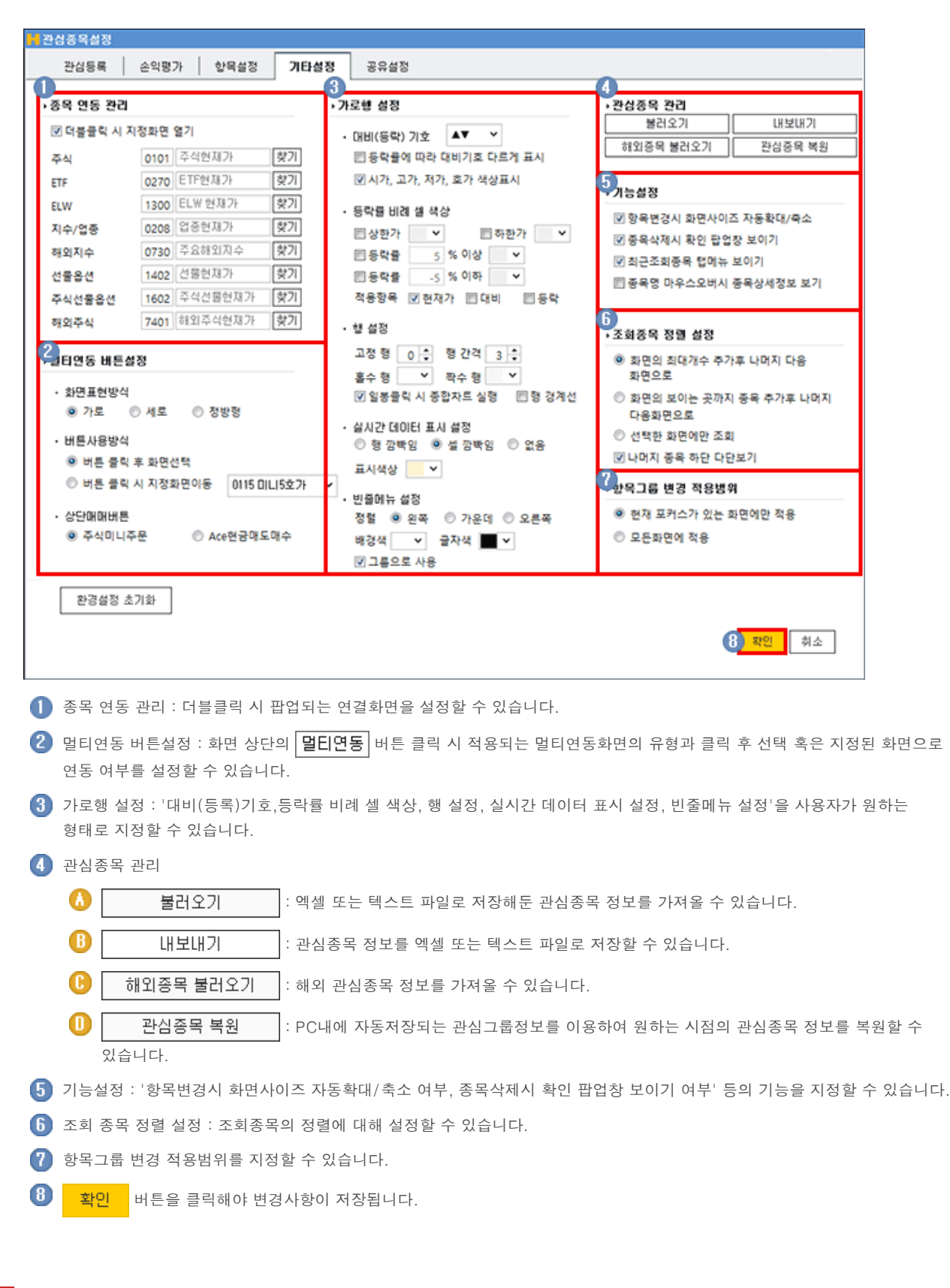

5 공유설정

다른 사용자의 관심그룹을 보내거나 다른 사용자의 관심그룹을 받을 수 있습니다.

Copyright 2021 KB Securities Co., Ltd. All Rights Reserved. 본 문서의 내용은 제도변경 또는 성능개선, 화면변경 등의 사유로 사전 예고없이 변경될 수 있습니다. 또한 원본 또는 최종본임을 보장할 수 없으며, 문서의 내용에 대한 법적인 책임을 지지 않습니다.

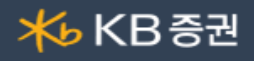

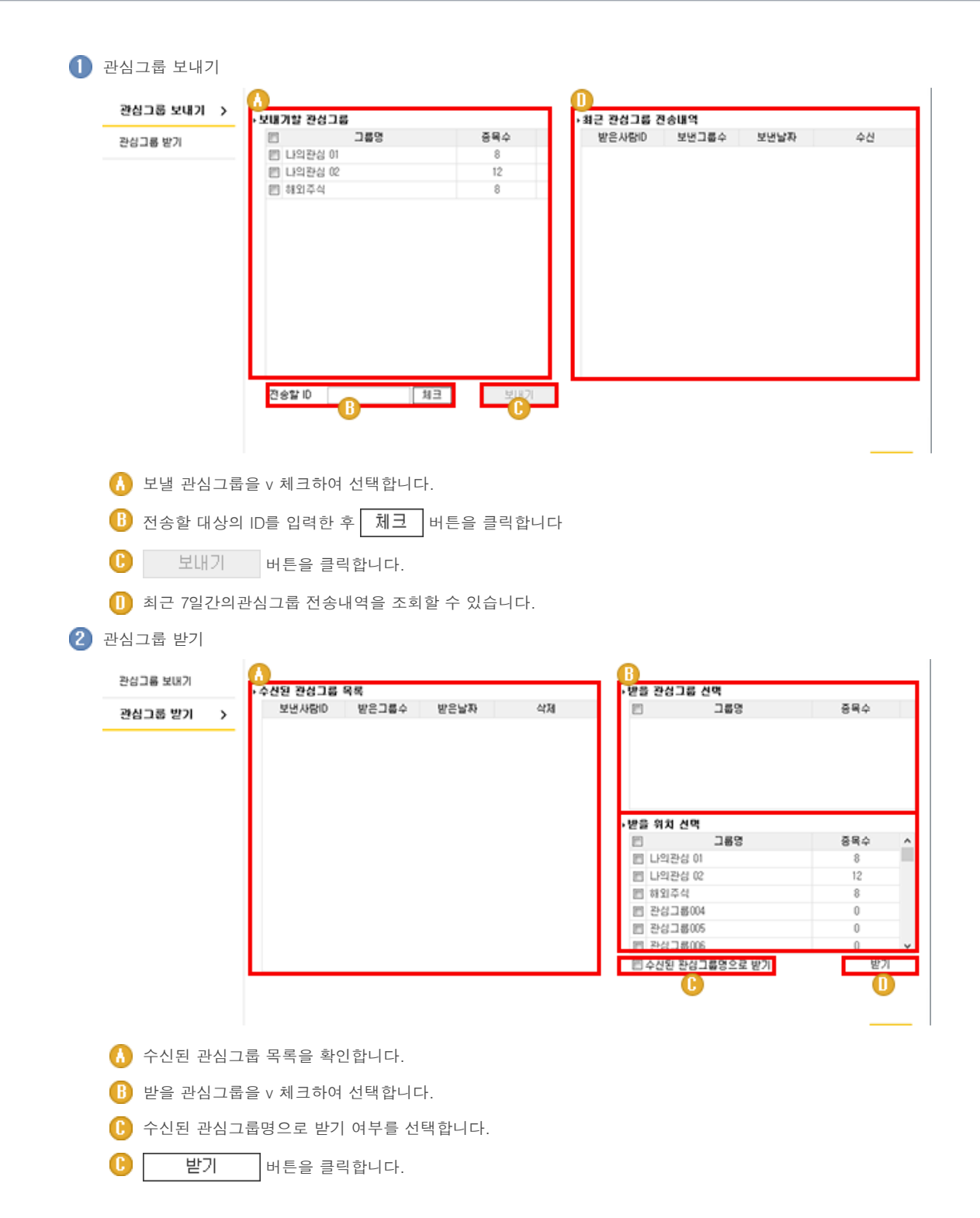